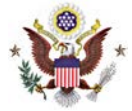

# *On-Line Criminal Debt Payments Through Pay.gov*

#### *Last Revised: 7/16/2013*

### **Summary:**

Beginning August 1, 2013, debtors may make payments towards their criminal debt on-line using Pay.gov. Pay.gov is a secure Government website that allows you to submit payments for your federal debt(s) electronically. Pay.gov is managed by the Department of Treasury, Financial Management Services

### **References:**

[Pay.gov User Guide](https://qa.pay.gov/agencydocs/docs/pg_user_guide.pdf)

### **Contact:**

Financial Services Department (612) 664-5000

## **Procedure:**

- 1. Login to Pay.gov using your username and password. If you do not have a username and password, refer to the *Pay.gov Self Enrollment* procedure.
- 2. After logging in, locate the *Search Public Forms* box on the left side of the screen in the navigation bar. Type **MND** in the search box and click *Go*.

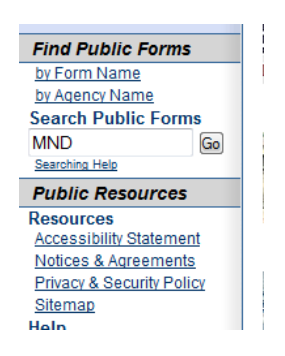

3. Your search results screen should bring you to the *MND Criminal Debt Form* link. To access the form, click on the blue hyperlinked form name.

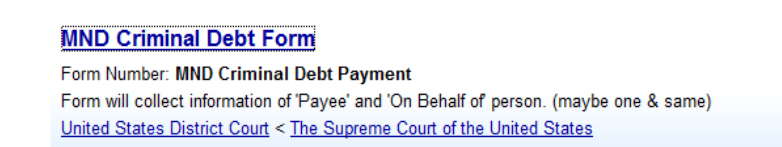

4. Complete the *Criminal Debt Payment* form. All fields must be completed. To locate your case number, refer to your Debtor Statement or Payment Coupon. If you are unable to locate your court number, please contact the Clerk's Office of the U.S. District Court at (612) 664-5000 for further assistance.

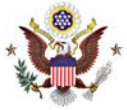

# *On-Line Criminal Debt Payments Through Pay.gov*

#### *Last Revised: 7/16/2013*

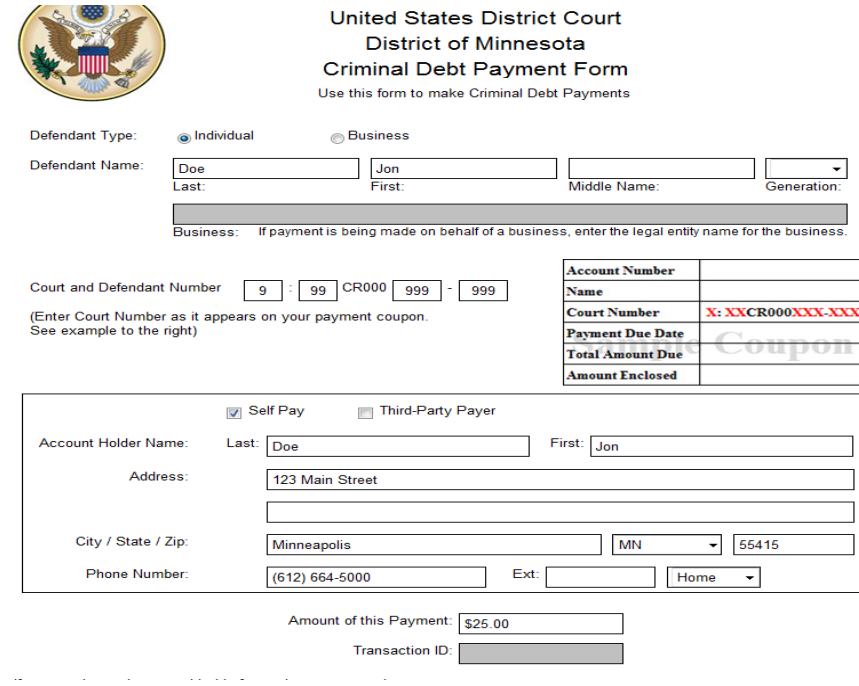

- 5. Enter the payment amount at the bottom of the form. **Payments are limited to \$5,000.00 per transaction.** If you are requesting to make a payment in excess of \$5,000, you must contact the Clerk's Office of the U.S. District Court to obtain a Transaction ID authorizing the payment.
- 6. After completing the form, click *Continue* to be directed to the payment information page. As an enrolled Pay.gov user, your payment accounts (savings, checking, credit card or debit card) will automatically populate. If you have not created a Pay.gov account or have not saved your account information to your profile, you may manually enter this information.
- 7. Users may choose to pay using one of two options, via a bank account (ACH) or via plastic card (Credit, Debit or prepaid card). Select your payment method and enter your account information.
- 8. If paying by ACH, you may select your payment date, and whether you are making a one-time or recurring (multiple) payments. Payment by plastic card only allows a user to make a single payment which will post the next business day.
- 9. When payment information has been entered, click *Continue with … Payment.*

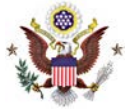

# *On-Line Criminal Debt Payments Through Pay.gov*

### *Last Revised: 7/16/2013*

On the Authorize Payment screen, enter your email address to have a confirmation receipt sent to you.

- 10. Mark the check box authorizing the payment and click *Submit Payment*.
- 11. After payment has been submitted, a *Confirm Payment* screen appears with your Pay.gov Tracking ID. This ID is your receipt number confirming payment.
- 12. If you have made an error in submitting your payment, please contact the Clerk's Office of the U.S. District Court at (612) 664-5000.